# LAB 13 - Create a Project Specific Border

In the last section, you placed a generic border for your plan/profile sheet from the CDOT menu. This is handy when you have only one or two sheets to create since you have to edit the border with project specific information for each sheet. But what if you had several sheets to create? You wouldn't want to edit every sheet to add the project information. Instead, you can create a project-specific border that can be used for all sheets of the same type. This way, you only have to fill in the project information one time.

#### Chapter Objectives:

After completing this exercise you will know how to:

- Create a project-specific border cell library.
- Use the CDOT Menu to place the border and associated information.
- Edit the border text to place project-specific information.
- Make the border graphics a cell.

#### Lab 13.1 - Create the Border File

Since you will use this border for multiple sheets, create one project border to avoid editing multiple borders later.

- 1. In MicroStation Manager, select File > New.
- 2. Set the directory to C:\Projects\12345\Miscellaneous.
- 3. Verify the Seed File is set to 3D-Seed\_CDOT.dgn, if not then select it as the seed file.
- 4. In the Name field, key in a drawing file name 12345DesignPlanBorder.cel.

**Note:** The .cel extension denotes this file as a cell library.

5. In the **New** dialog box, select **Save**.

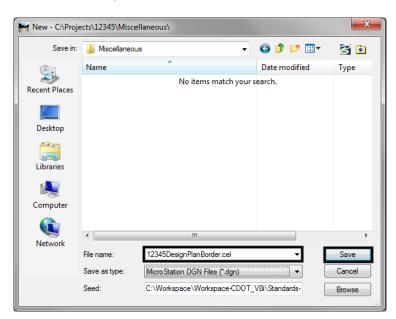

6. The file you created will be highlighted. Select **Open** to open that file.

### Lab 13.2 - Use the CDOT Menu to Create the Border

- 1. From the CDOT Menu Explorer, select Drafting and set the Category to Border.
- 2. Select the Item Border (Plan 11"x17")

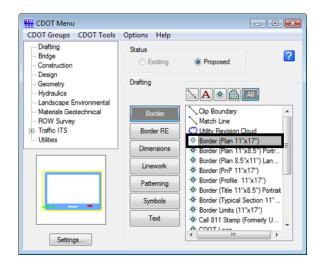

3. Select Settings and set Active Scale to 1 and Active Angle to 0.

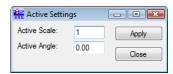

**Note:** You will create the generic project border cell at a scale of 1 (11 x 17 master units). You'll actually scale the border, according to your plot scale, later when the cell is placed in the sheet file.

- 4. Select Apply and Close in the Active Settings box.
- 5. **<D>** to place the border anywhere in the blank file.
- 6. Set the Category to **Border RE**.
- 7. Select the Item **Default**.

8. Fit the view.

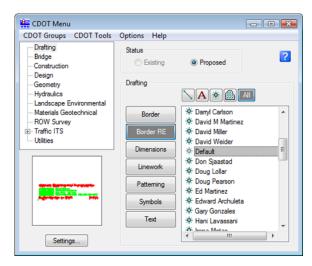

9. When prompted to locate the **Region Engineer** cell, <**D>** to the location shown.

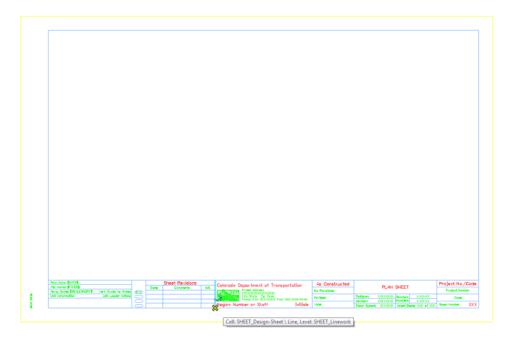

**Note:** You will not place the bar scale and north arrow cell now, but later in each individual sheet.

## Move the border

The lower left corner of the border *must* be located at the 0,0 coordinate in the file since this will be the origin of the cell. So, move it to this location.

1. Place a Fence block around the entire border.

2. Select the Move command and toggle on Use Fence. Set the mode to Inside.

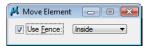

3. Snap to the lower-left corner of the yellow block (outside edge) as the move from point.

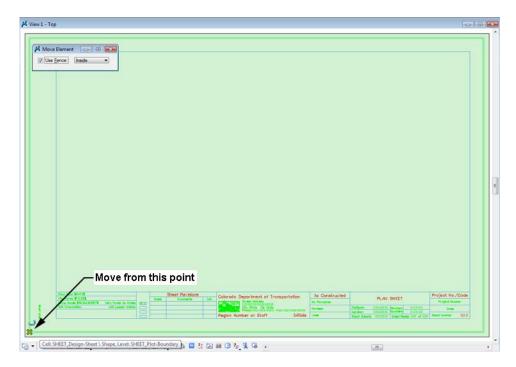

- 4. Key in xy=0,0 as the move to point.
- 5. The border moves to the new location.
- 6. Reset <**R**>.
- 7. Fit the view.
- 8. <T> on the lower-left edge to verify it's at 0,0.

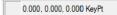

# Lab 13.3 - Edit the Border Text with Project Specific Information

1. **Zoom in** on the lower-right corner of the border as shown.

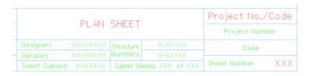

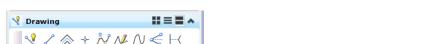

2. Select the **Edit Text** command from the **Text** toolbar under the Drawing task tab.

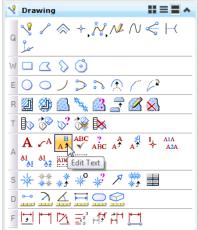

- 3. <D> on the Project Number text.
- 4. In the Text Editor, replace this with STA 086A-039.

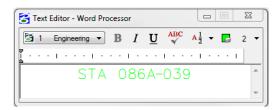

- 5. **<D>** anywhere to accept.
- 6. **<D>** on the **Code** text.
- 7. In the Text Editor, replace this with **12345** and <D> to accept.
- 8. Edit the X's beside Designer and replace with your initials (CU is used in the illustration, but you can use yours).
- 9. **<D>** anywhere to accept.
- 10. Edit the X's beside Detailer and replace with your initials.
- 11. **<D>** anywhere to accept.

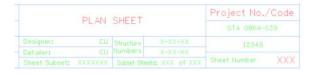

12. Fit the view.

#### Lab 13.4 - Make the Border a Cell

1. Select Models from the Primary toolbar.

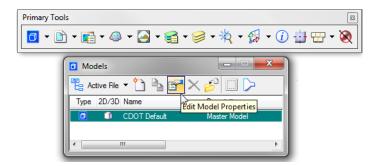

- 2. In the Models dialog box, select Edit Model Properties.
- 3. In the Model Properties box:
  - ♦ Toggle on Can be placed as cell.
  - ♦ Change the Name to **12345 Design Plan Border**.
  - ♦ Change the Description to *Project Border Cell*.
  - ♦ For Ref. Logical key in *Plan Border*.
  - ♦ Leave all other options as shown

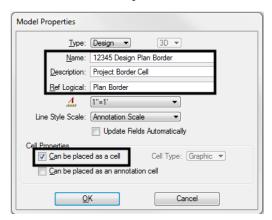

- 4. Select OK.
- 5. Close the Models box.
- 6. Save Settings (File > Save Settings).
- 7. Exit MicroStation.